# **SIEMENS**

# Climatix™ Climatix OPC

User Guide

CB1P3904en CB1P3904en

## <span id="page-1-0"></span>Legal note

This guide includes notes that must be followed to prevent damage to property. Notes dealing only with damage to property use the signal word NOTE and an exclamation point. They are depicted as follows: Legal note concept

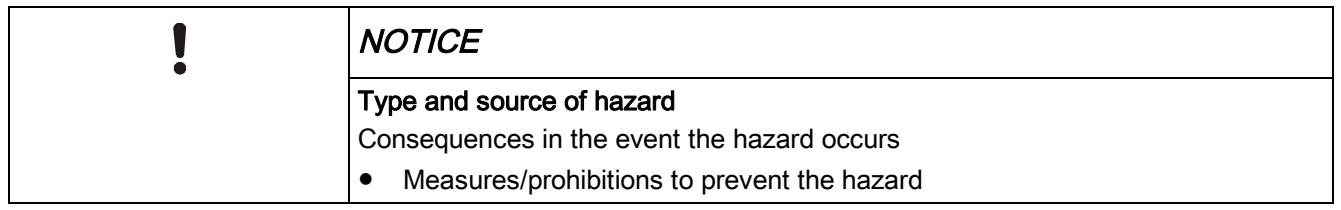

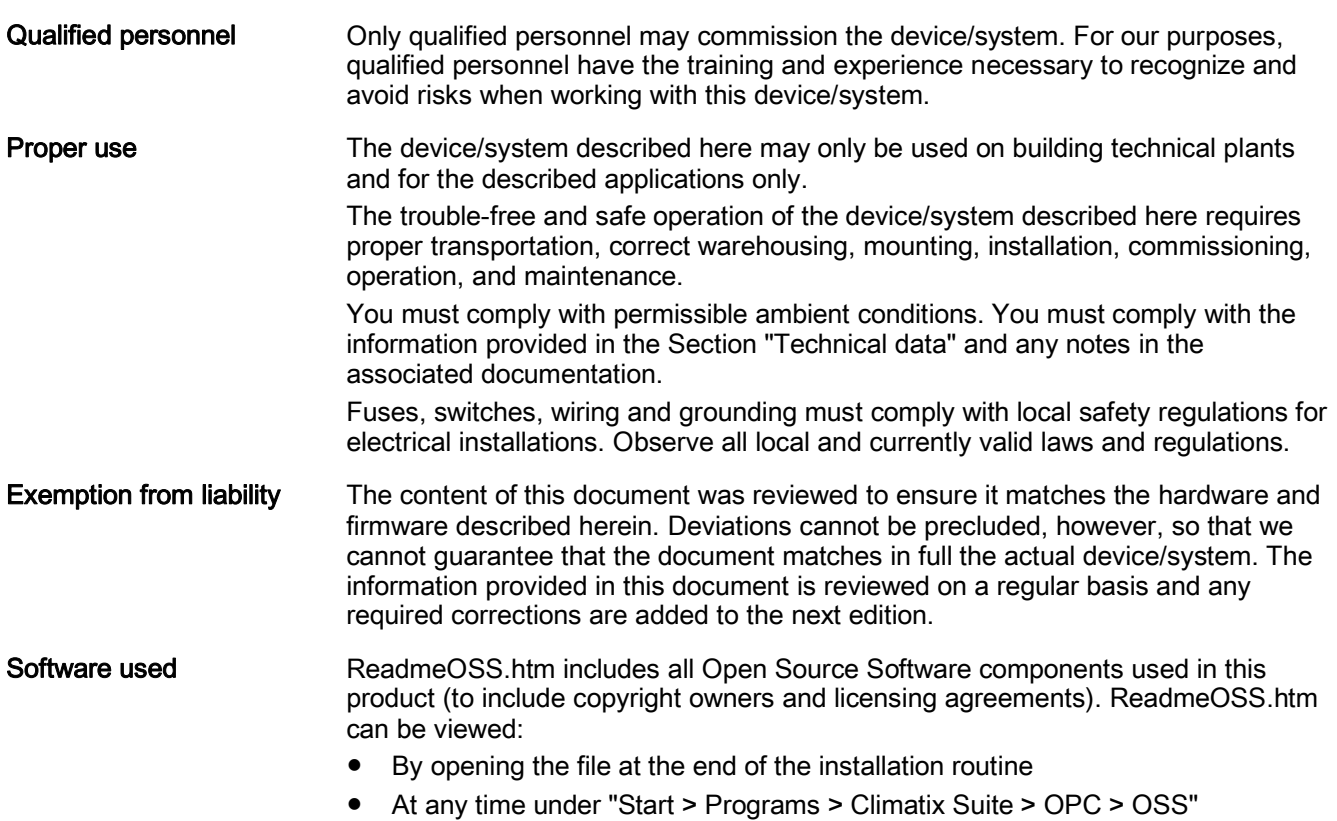

## <span id="page-2-0"></span>Cyber security disclaimer

Siemens products, solutions, and services include security functions to ensure the secure operation of building automation and control, fire safety, security management, and physical security systems. The security functions on these products, solutions, and services are important components of a comprehensive security concept.

The drafting, implementation, and management of a comprehensive and up-to-date security concept, adapted to individual needs, is nevertheless unavoidable, and may result in additional plant-specific preventive measures to ensure the secure operation of your overall plant with regard to building automation and control, fire protection, security management, and physical security. These measures may include, but are not limited to, separating networks, physically protecting system components, user training, multi-tiered defensive measures, etc.

For additional information on security as part of building technology and our product, solution, and service offerings, please contact your Siemens sales representative or project department. We strongly recommend always complying with our security advisories on the latest security threats, patches, and other related measures.

[http://www.siemens.com/cert/en/cert-security-advisories.htm](http://www.siemens.com/cert/de/cert-security-advisories.htm)

## **Contents**

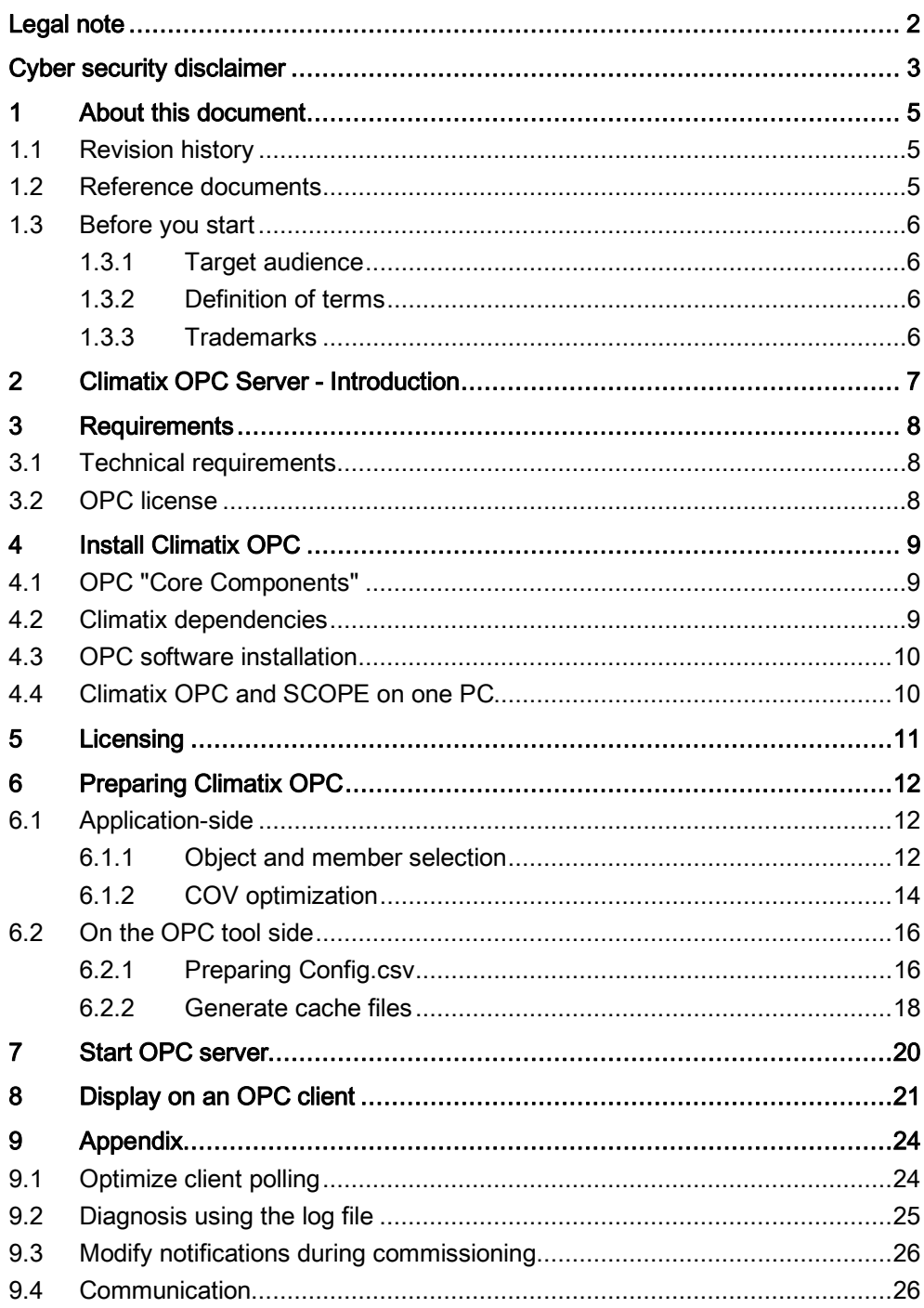

## <span id="page-4-0"></span>1 About this document

## <span id="page-4-1"></span>1.1 Revision history

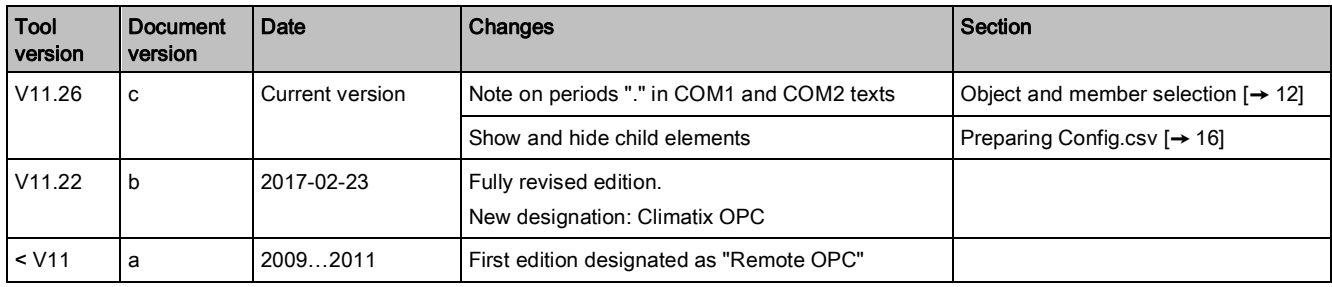

## 1.2 Reference documents

<span id="page-4-2"></span>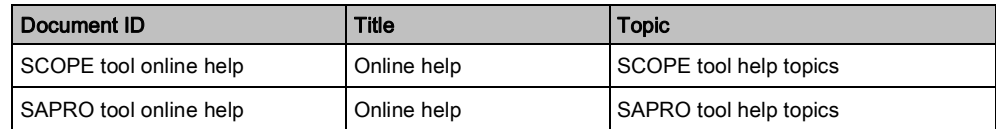

## <span id="page-5-0"></span>1.3 Before you start

### 1.3.1 Target audience

<span id="page-5-1"></span>This document targets system integrators: The target audience is responsible for planning and executing projects with Climatix products.

### 1.3.2 Definition of terms

<span id="page-5-2"></span>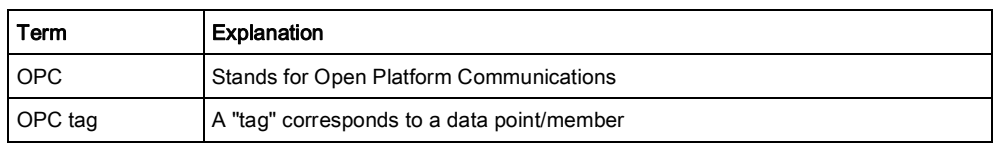

### 1.3.3 Trademarks

<span id="page-5-3"></span>The table below lists the third-party trademarks used in this document and their legal owners. The use of trademarks is subject to international and domestic provisions of the law.

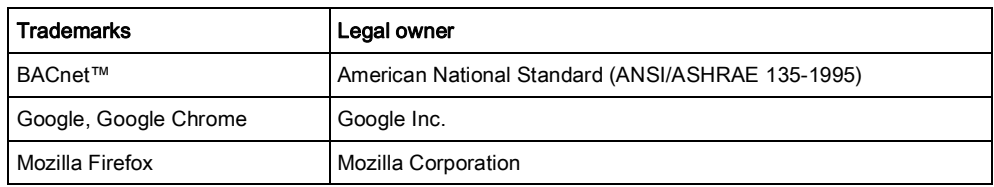

All product names listed in the table are registered ( $\textcircled{\tiny{R}}$ ) or not registered ( $\text{TM}$ ) trademarks of the owner listed in the table. Pursuant to this reference, we forgo the labeling (e.g. using the symbols ® and ™) of trademarks for the purposes of legibility based on the reference in this section.

## 2 Climatix OPC Server - Introduction

<span id="page-6-0"></span>Climatix OPC server provides OPC integration of Climatix controllers with Ethernet interface (POL6xx controllers). OPC offers the following, general benefits:

- Access to process data, alarm and event messages
- Simple integration of subsystems in a building management system (BMS)
- Easily overcome barriers to communication between software applications and hardware devices.

We distinguish between servers and clients within an OPC network. Server/client structure

- The OPC server supplies the data
- Data points (OPC tags) can be read and written on the OPC client. The Data Access Interface (OPC DA) exchanges data between servers and clients.

The Climatix OPC server operates as a service on a (server) PC. OPC server as service

## 3 Requirements

- <span id="page-7-0"></span>● A standard PC is required with one of the operating systems listed below as well as access to a network.
- Supports Climatix POL6xx controllers with Ethernet connection.
- The Climatix OPC server is started as a Windows service.
	- Either automatically at computer start up
	- Or manually by the user
- The user requires administrator rights on the PC.
- Use the TCP-IP LAN connector on the Climatix controller to connect to the Ethernet.

## 3.1 Technical requirements

<span id="page-7-1"></span>The system requirements for operating the Climatix OPC server in a table:

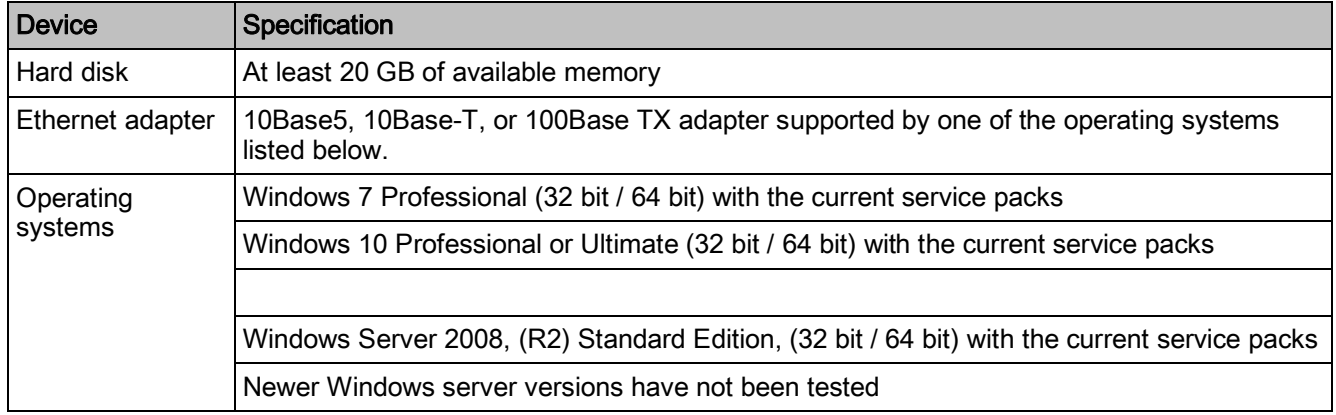

### 3.2 OPC license

**Ordering** 

<span id="page-7-2"></span>You can order various "size" licenses under order number POL09.00/STD, up to a maximum limit of:

- 2,000 connected controllers and
- 200,000 engineerable data points

In addition to the OPC software, you must have a Climatix OPC license to install the server on **one** computer. Software and license Access point

Please contact your Siemens POC directly to order and transact licensing ("Licensing  $[\rightarrow 11$  $[\rightarrow 11$ ]").

## <span id="page-8-0"></span>4 Install Climatix OPC

**Overview** 

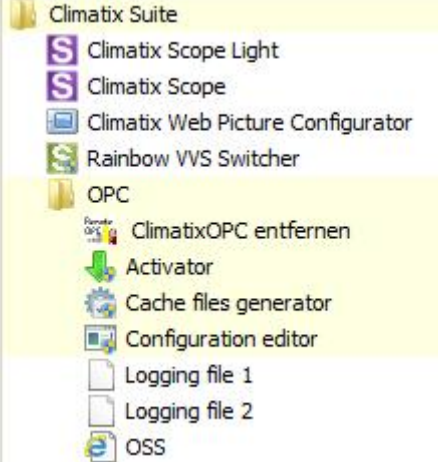

You receive the following programs after installation:

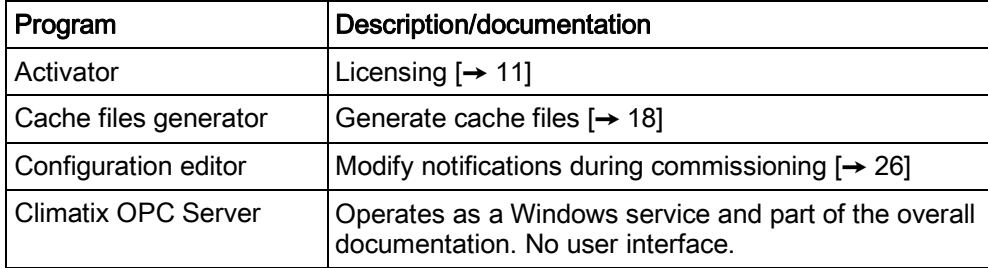

## 4.1 OPC "Core Components"

<span id="page-8-1"></span>The OPC "Core components" (server or clients) must be installed on the target computer prior to installing the Climatix OPC server. The latest version of the OPC core components can be downloaded from the OPC Foundation website.

Link: [www.opcfoundation.org](http://www.opcfoundation.org/)/

On the OPC website, enter "Core components" in the search mask. You quickly find the download for your system.

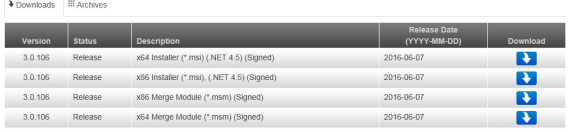

## 4.2 Climatix dependencies

<span id="page-8-2"></span>Dependencies are supplied with the actual Climatix OPC software. They must be installed in advance. Dependencies are software components by Microsoft. Double-click Climatix\_Dependencies\_nnn.exe and follow the instructions.

Hint

## 4.3 OPC software installation

- <span id="page-9-0"></span>The Climatix OPC server is supplied as a setup file.
- At a minimum, you must disable older versions of the Climatix OPC servers (operating as a service) on the target computer before installing the Climatix OPC server software.
- We recommend uninstalling the existing server.

Double-click ClimatixOPC\_nnn.exe and follow the instructions.

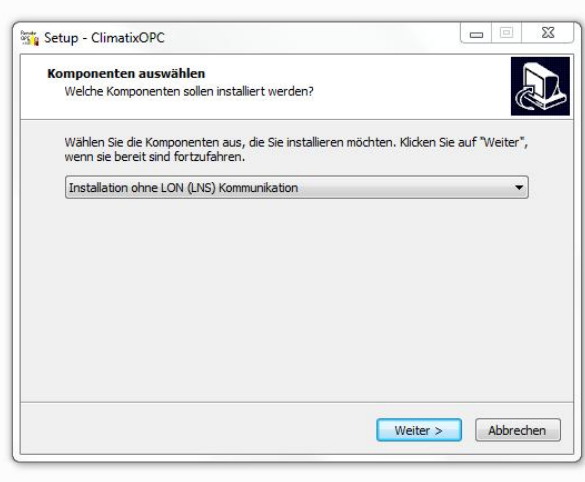

### 4.4 Climatix OPC and SCOPE on one PC

<span id="page-9-1"></span>The simplest use case is to install Climatix OPC on a separate PC prepared exclusively for OPC functionality.

We recommend the following installation sequence if Climatix OPC and the SCOPE tool must be installed on the same PC:

- 1. Climatix OPC
- 2. SCOPE tool
- 3. ClimatixOPC Settings nnn.exe \*

\* ClimatixOPC\_Settings\_nnn.exe is supplied with the OPC software and need only be run once. ClimatixOPC\_Settings\_nnn.exe does not have a user interface.

Technical background

SCOPE behaves differently if the SCOPE tool is installed on the same PC as Climatix OPC as it does on an individual installation. ClimatixOPC\_Settings\_nnn.exe adapts to ensure both programs can operate.

## 5 Licensing

<span id="page-10-0"></span>The Climatix OPC server requires a license to connect to the Climatix controllers. The license applies to one PC.

Proceed as follows to license the software:

- $\triangleright$  The Climatix OPC software is installed on the target PC.
- $\triangleright$  You want to license your Climatix OPC server.
- 1. On the target PC, go to "Start > Programs > Climatix Suite > OPC > Activator".
	- $\Rightarrow$  The "Activator" generates a single, valid "Serial number" based on the parameters of the target PC hardware configuration.

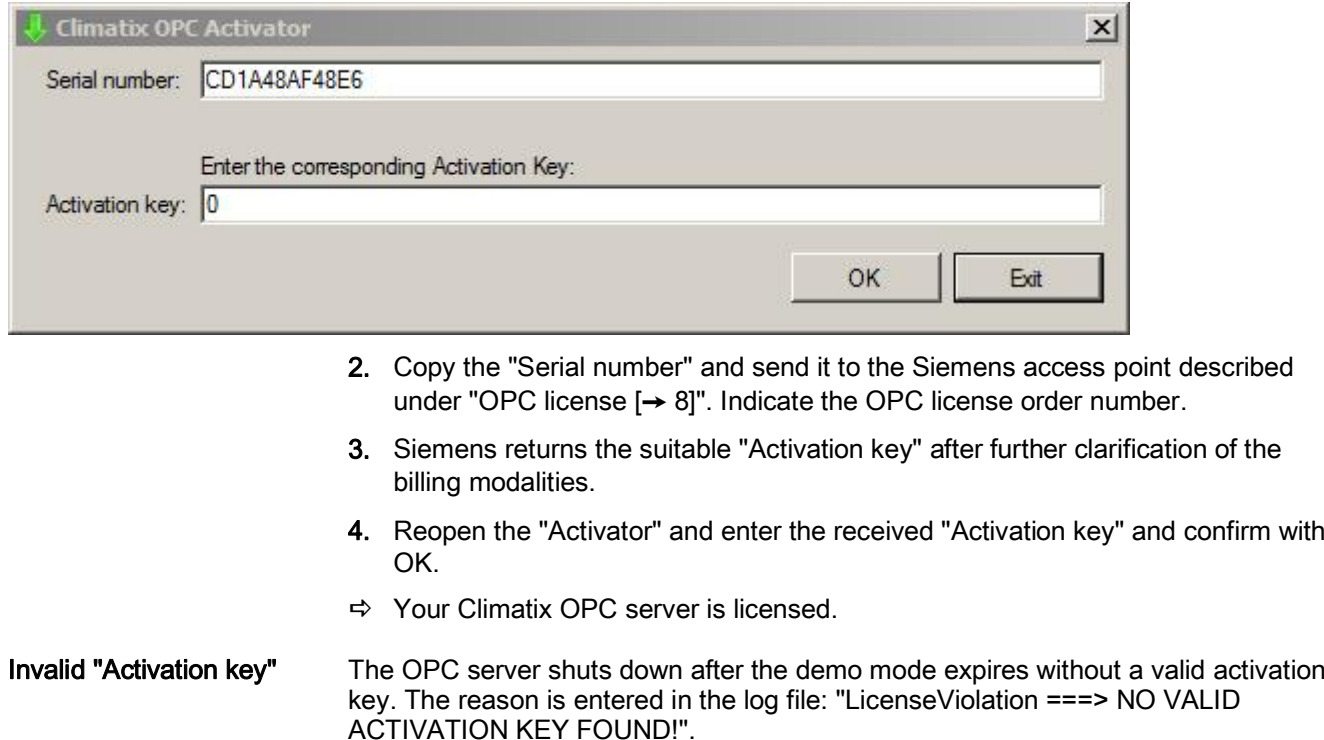

Note that changes to the PC hardware configuration may invalidate the activation key. In this case, request a new activation key.

 $\mathbf i$ 

## <span id="page-11-0"></span>6 Preparing Climatix OPC

## <span id="page-11-1"></span>6.1 Application-side

### 6.1.1 Object and member selection

<span id="page-11-2"></span>The following files can be processed to reduce the number of data points for the OPC server:

- ObjLang.csv (Object language)
- MemLang.csv (member language)

In the CSV table (always with the same set up), columns D and E are available for deselecting (by deleting) the data points.

- Column D: COM1 (0x4000)
- Column E: COM2 (0x4001)

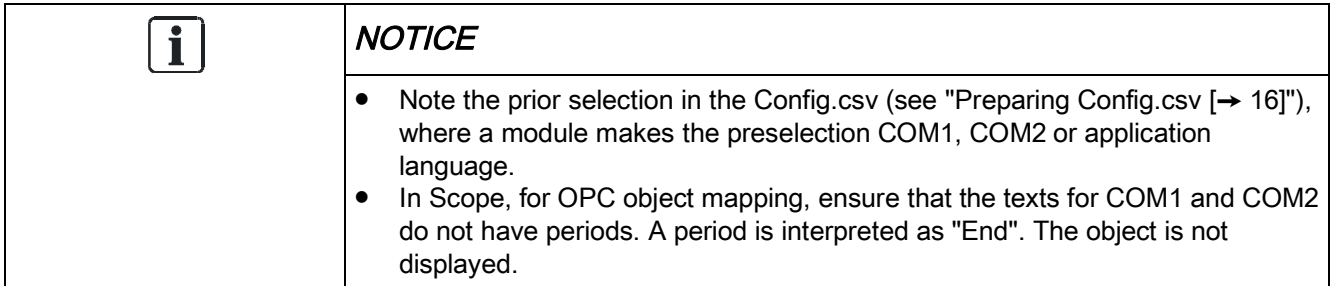

### Object selection (example)

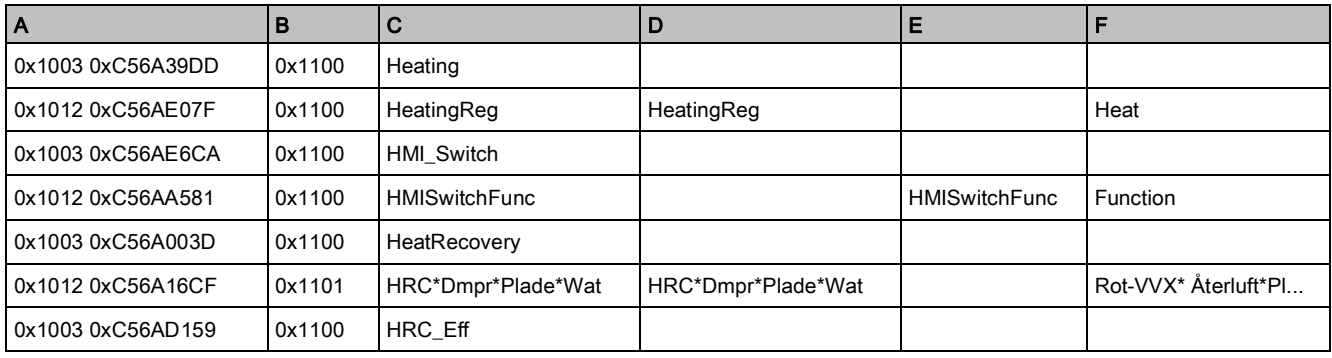

### Column content

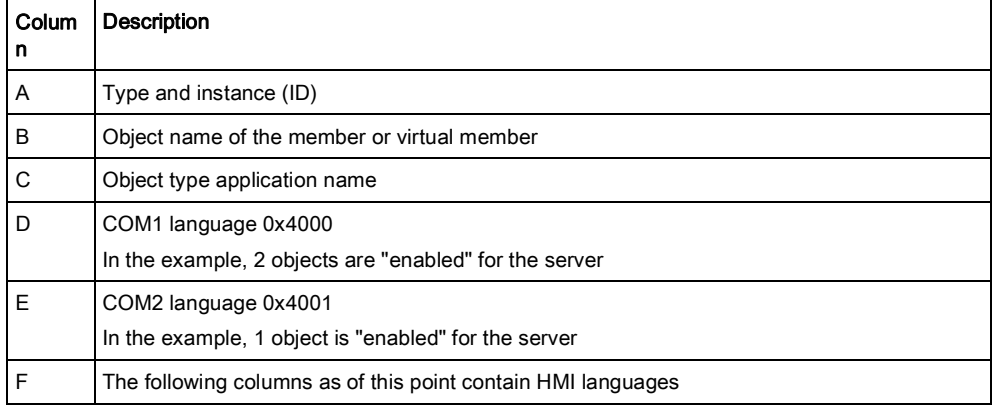

### Member selection

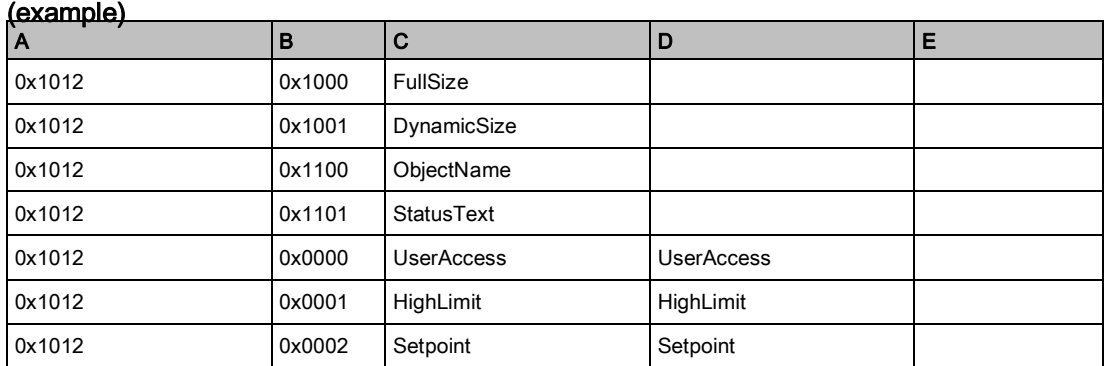

#### Column content

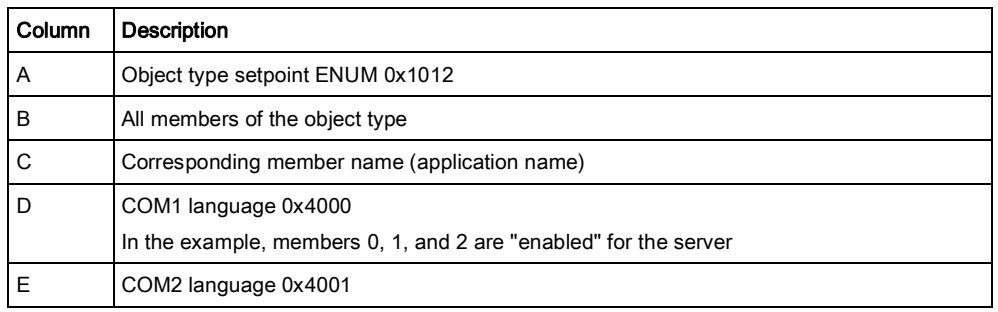

### Explanation

- In the example, members 0, 1 and 2 from all setpoint enumerations (0x1012) of the application are "enabled"
- For object types with numerous members, any such selection can have considerable influence on the number of OPC tags.

### 6.1.2 COV optimization

<span id="page-13-0"></span>Optimizing the COV threshold, especially in the event of a large number of OPC tags, can significantly reduce CPU load. Settings are available in the registry and on individual objects.

### Presettings in the registry

Presettings in the registry are located in the following path:

- HKEY\_LOCAL\_MACHINE\SOFTWARE\SBT\ClimatixOPC
- HKEY\_LOCAL\_MACHINE\SOFTWARE\WOW6432Node\SBT\ClimatixOPC (für X64-Maschinen)

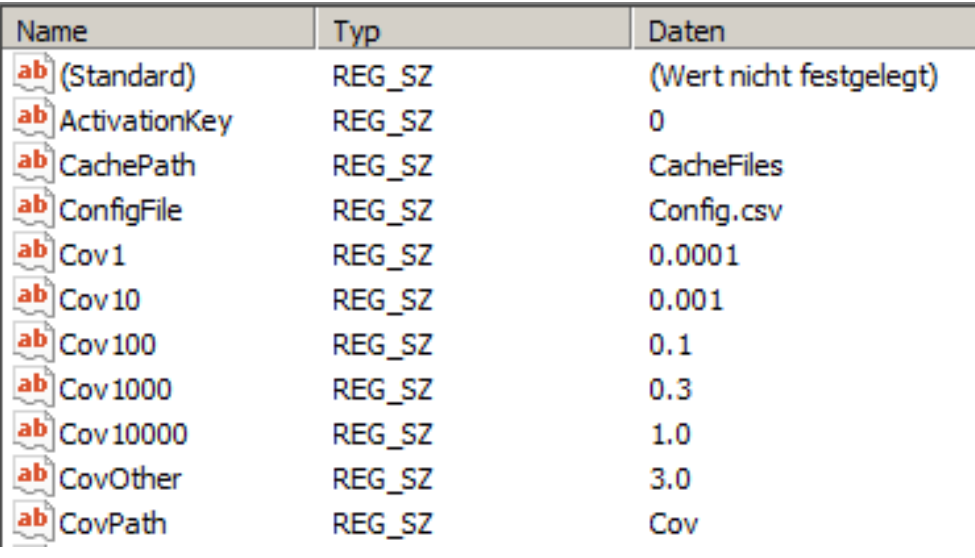

Example of reading

- A member has a value range of 0...5. The COV threshold is preset to 0.0001
- A member has a value range of up to 5,000. The COV threshold is preset to 0.3

### Object settings on the OPC client

The COV threshold can be individually modified in the OPC client object tree (to write members).

All COVs in a COV folder (C:\Program Files (x86)\SBT\ClimatixOPC\Cov) are saved as xxx\_CovValueTable.txt if the server service stops.

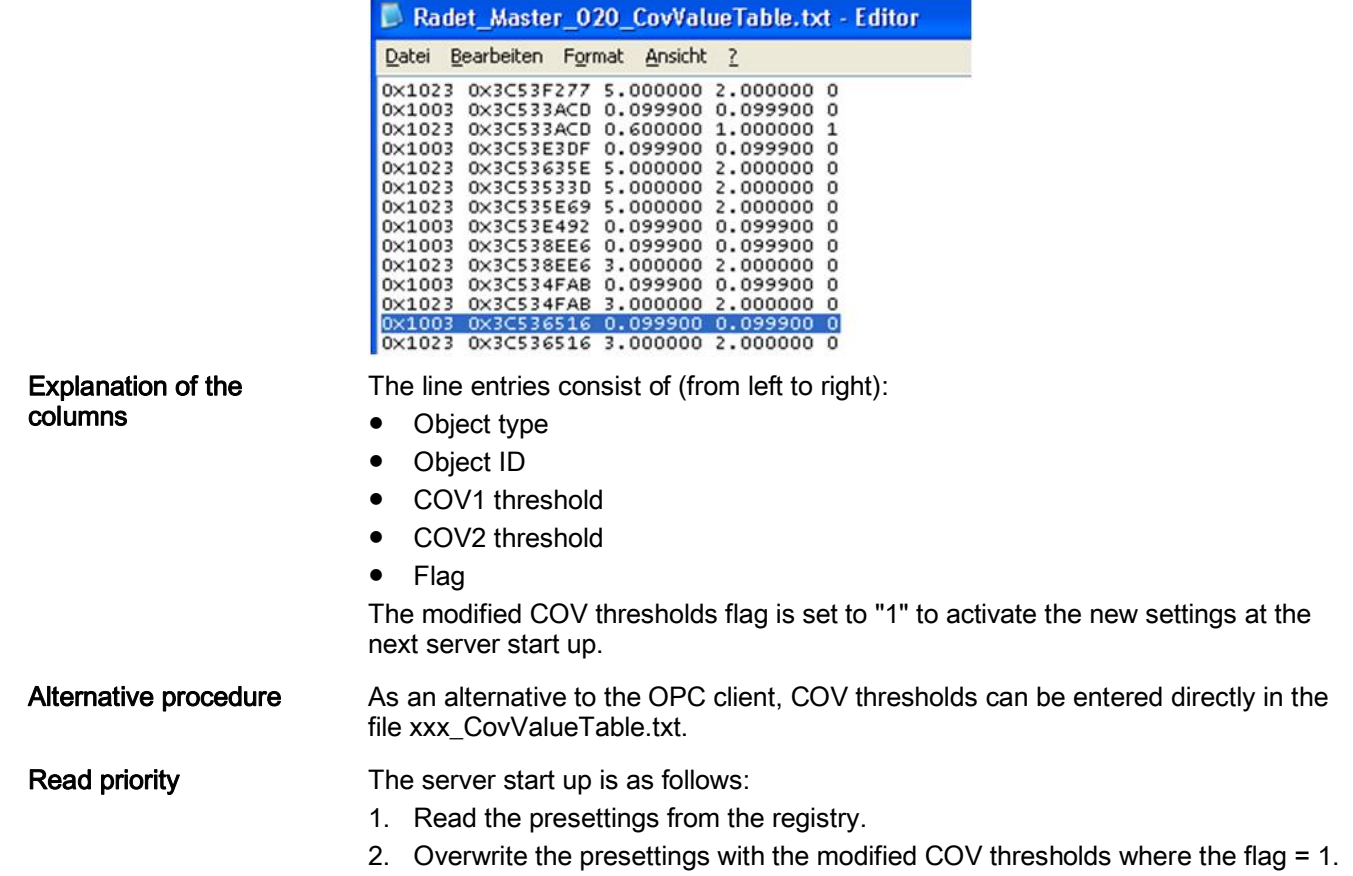

## <span id="page-15-0"></span>6.2 On the OPC tool side

### 6.2.1 Preparing Config.csv

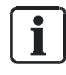

<span id="page-15-1"></span>The file described below is located at "C:\Program Files (x86)\SBT\ClimatixOPC".

File handling

● The comma separated Config.csv can be edited in Excel, but must be saved as a CSV file.

● You can separate the values with semicolons or tabs if Unicode format is required.

Function

The file includes:

- A list of controllers linked to the OPC server: It connects to all controllers on the list once the server starts up.
- Control parameters: The server creates the parameters for the data points and starts I/O communication with all available controllers.
- You must restart the server for the changes to take effect.

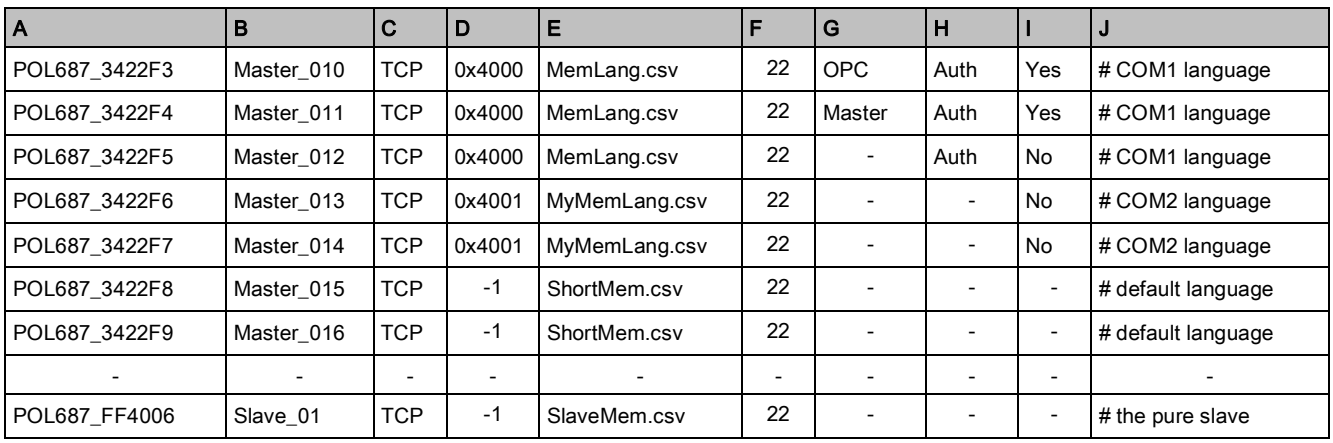

#### Column content

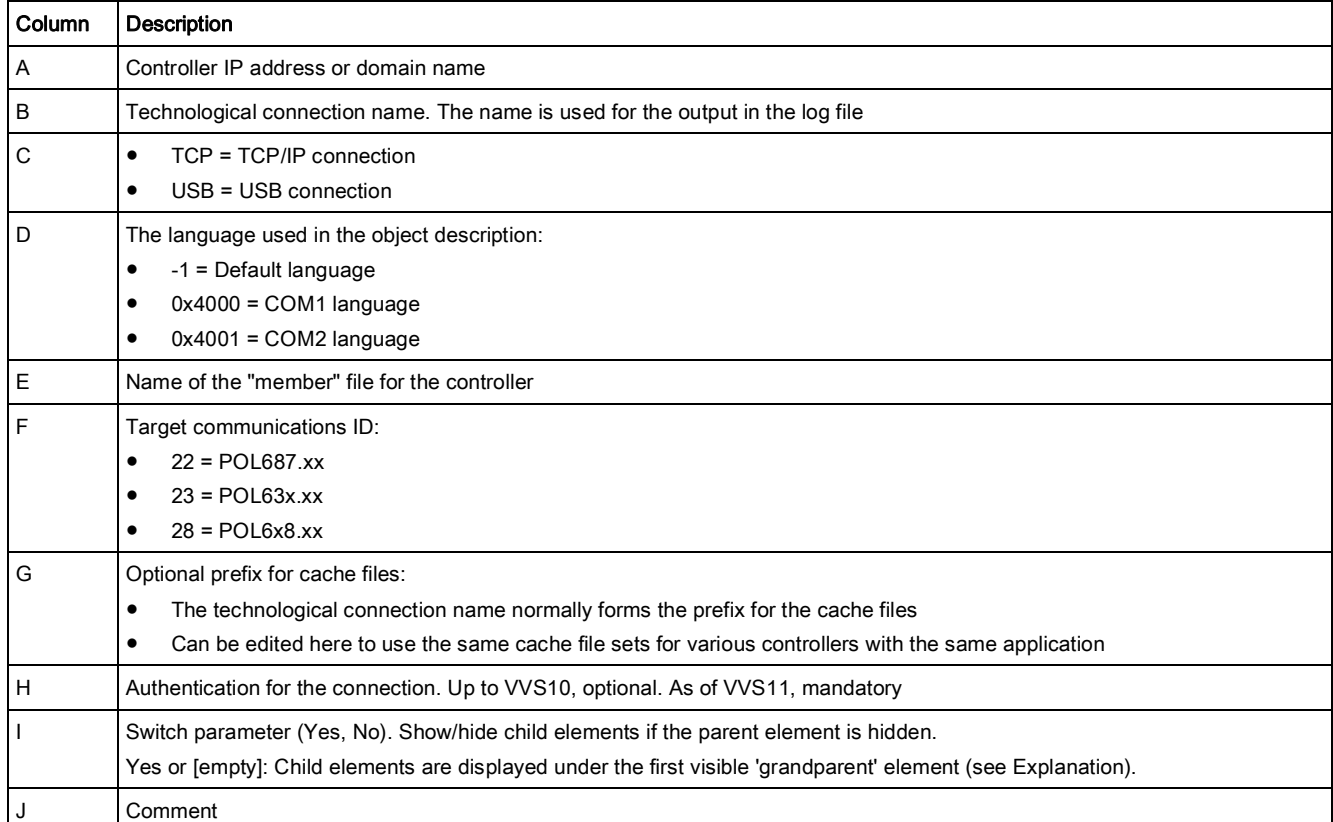

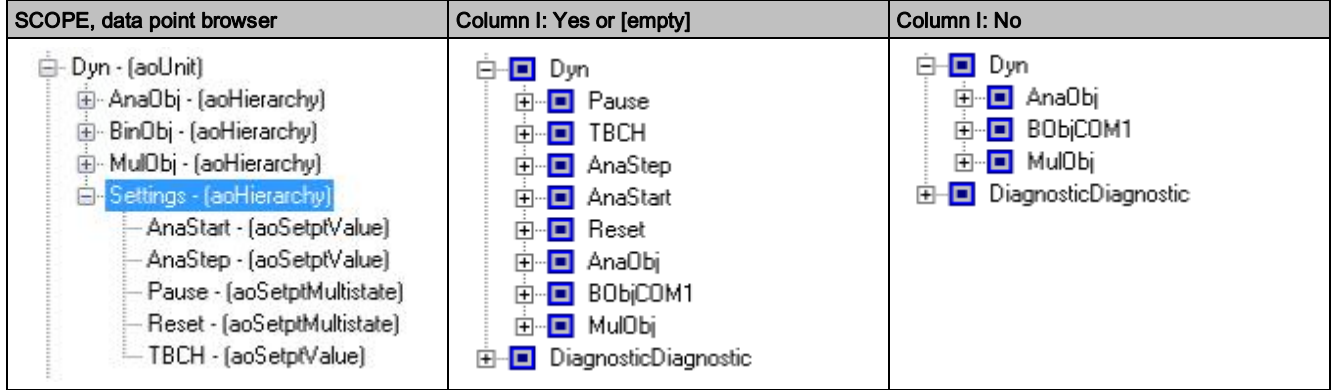

#### Explanation of column I (Yes/No)

- In the controller mapping file, the translation for the hierarchy element "Settings" was deleted from COM 1.
- The corresponding lines in OPC Config.csv for the example above:

139.16.11.210; OPC10No; TCP; 0x4000; MemLang23.csv; 23;;; No;

139.16.11.210; OPC10Yes; TCP; 0x4000; MemLang23.csv; 23;;; Yes;

- The setting "Yes" or [empty] appends the aoSetpt object below the next node, here aoUnit "Dyn".
- The setting "No" no longer displays all elements below the hidden object "Settings".

### 6.2.2 Generate cache files

### <span id="page-17-0"></span>Cache/configuration files

3 cache/configuration files must be available for each of the controllers connected to the Climatix OPC server:

- [Prefix]\_TypeInfo.bin
- [Prefix]\_TypeDesc.bin
- [Prefix]\_ObjData.bin

The "cache" files read out the configurations and are therefore referred to as configuration files.

- The cache files include selected data points from a controller application
- The selection of/restriction to controller data points is defined by the language selection. See ["Object and member selection \[](#page-11-2)→ [12](#page-11-2)]".
- The corresponding cache files must also be deleted and set up anew if the application changes.
- The standard path for the cache files is located in the installation path C:\Program Files\SBT\ClimatixOPC\CacheFiles

#### Prefixes

● You can set the prefix for the cache file for each connection in the Config.csv (see "[Preparing Config.csv \[](#page-15-1)➙ [16](#page-15-1)]").

Example for a modified prefix on a large project with lots of controllers, but the

● This permits different controllers to use the same set of cache files.

Example for standard prefix for a "POL687\_0204DA" controller:

Standard prefix (different applications)

 $\mathbf i$ 

- POL687\_0204DA\_TypeInfo.bin
- POL687\_0204DA\_TypeDesc.bin
- POL687\_0204DA\_ObjData.bin

Modified prefix (same application)

- same application: ● myProject\_TypeInfo.bin
- myProject\_TypeDesc.bin
- myProject\_ObjData.bin

### Generating cache files

The cache file generate must generate cache files if none are available for the configured controllers. We recommend "pinging" the connection to each directly connected controller.

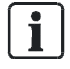

The generator automatically regenerates existing, but not up-to-date cache files.

Proceed as follows:

- 1. Go to "Start > Programs > Climatix Suite > OPC" and select the "Cache files generator".
- 2. Click "Generate".
	- $\Rightarrow$  The generator connects to each controller included in the configuration file and checks whether the cache files are available and up-to-date. The corresponding files are generated if the cache files are unavailable or do not match the current application.
- 3. You can "Cancel" an on-going generation process.
- $\Rightarrow$  Cache file are available. The Climatix OPC server can be started.

#### Example **Example** All cache files were successfully generated.

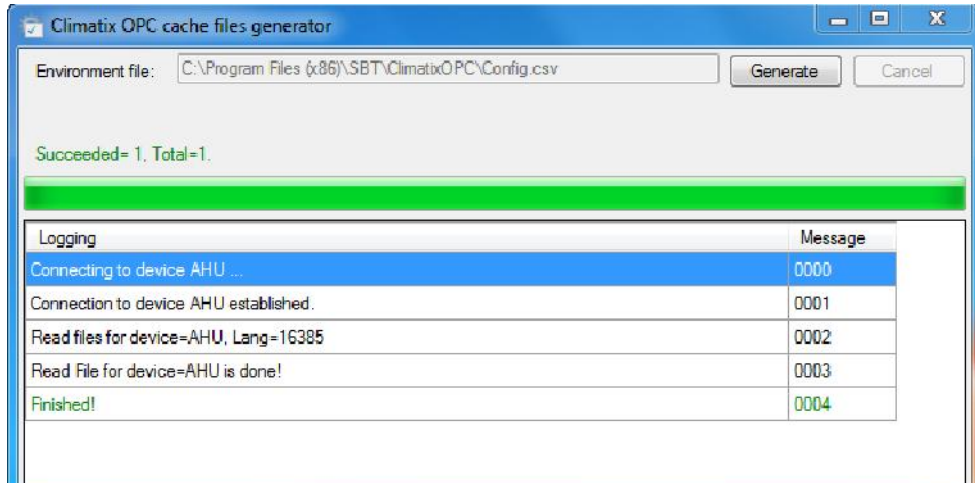

## <span id="page-19-0"></span>7 Start OPC server

#### **Prerequisite**

You must have administrator rights on the target PC for the following settings.

- The Climatix OPC server is started as a Windows service.
- The service operates in the background without visualization on the user interface.
- OPC clients can connect to the server as soon as the server service is running.

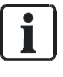

Stop the OPC clients first and then the OPC server.

#### Automatically start the OPC server

- 1. Go to "Start > Control Panel > Administrative Tools > Services".
- 2. Right-click the ClimatixOPC service and select Properties.

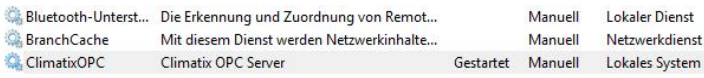

3. Change the startup type to "Automatic".

## 8 Display on an OPC client

<span id="page-20-0"></span>The number of clients that can log onto a Climatix OPC server is not limited, but rather is oriented solely on computer performance. Of course, as a rule, only one client (SCADA System) is ever logged onto the server. To date, a maximum of three OPC client accesses to one Climatix OPC server was tested.

#### Example

#### Example for softing OPC test client:

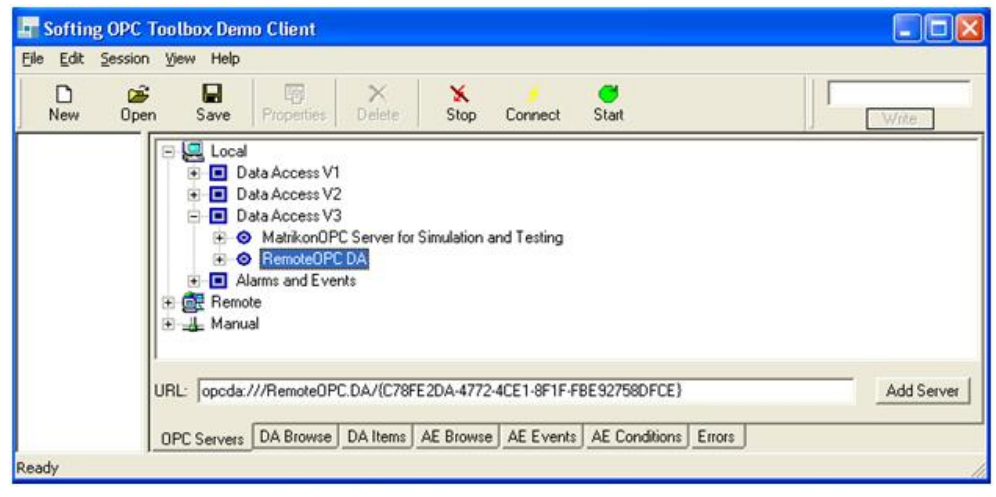

In this example, the OPC client searches for local DataAccess V3 servers. The Climatix OPC server is also displayed.

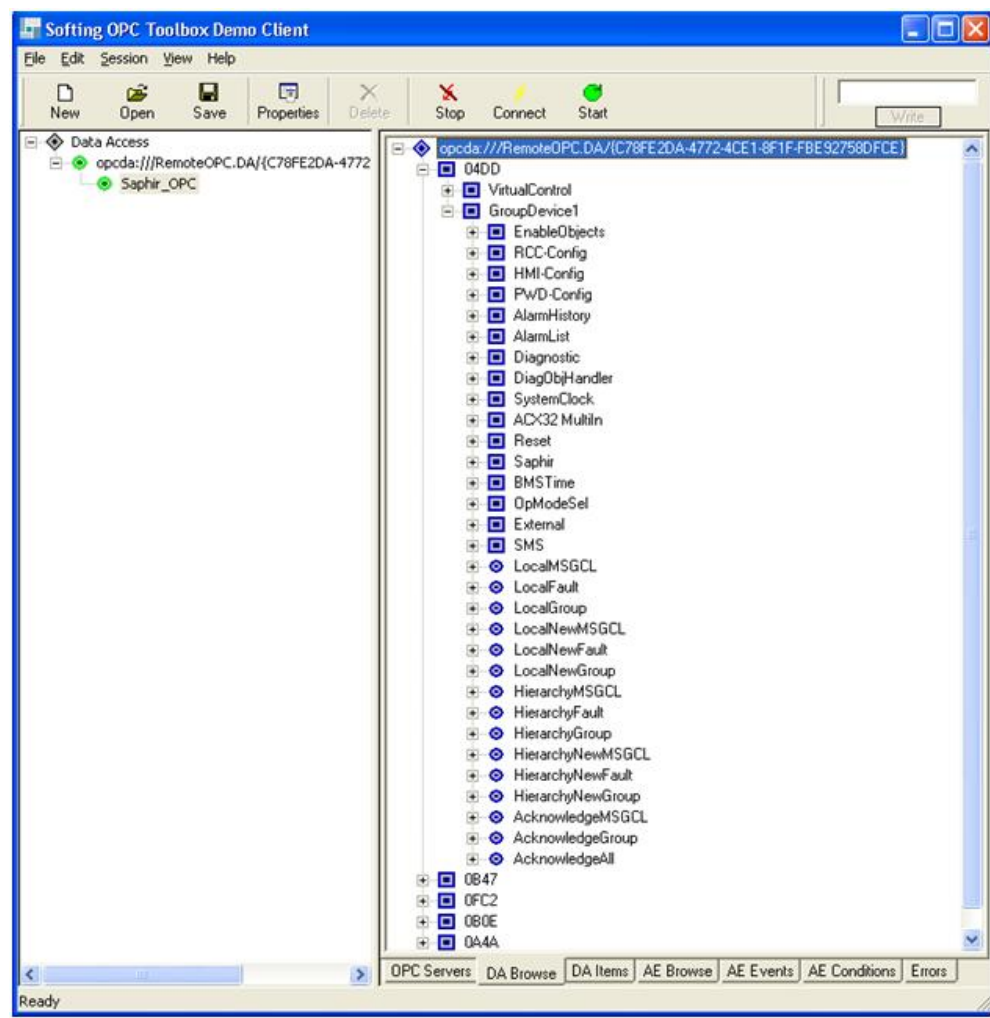

The Climatix OPC server was selected.

The server is displayed on the left side of the client. Selecting the server also creates a group.

On the right side of the client, you can see in this example five controllers with the technological names 04DD, 0B47, 0FC2, 0B0E, and 0A4A. Controller 04DD is expanded.

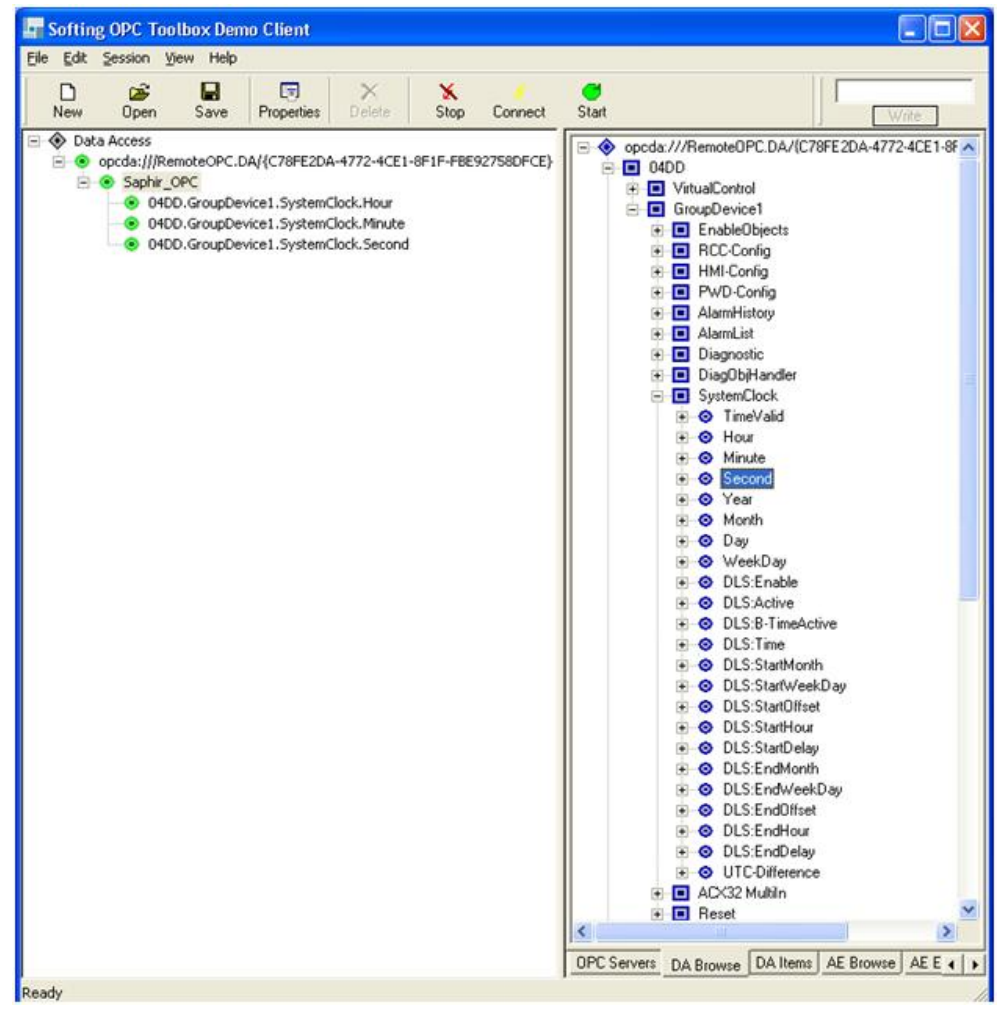

Clients normally allow the user to select individual or all data points on a level. In this example, the system clock OPC tags are selected.

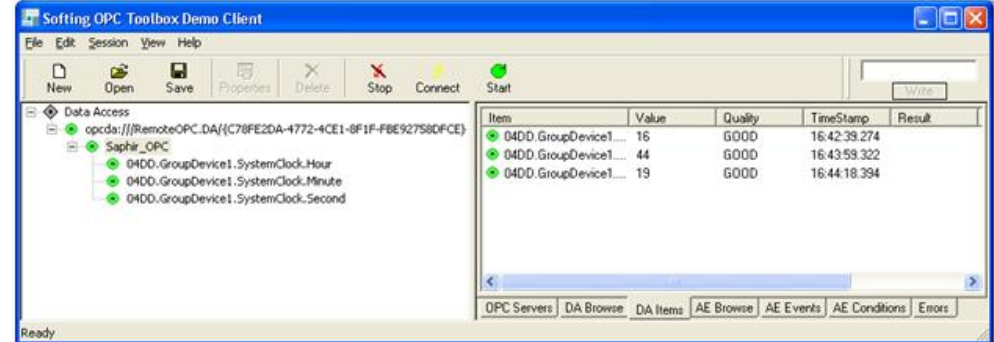

DA Item view The data is updated and the corresponding state is displayed in the "Quality" column.

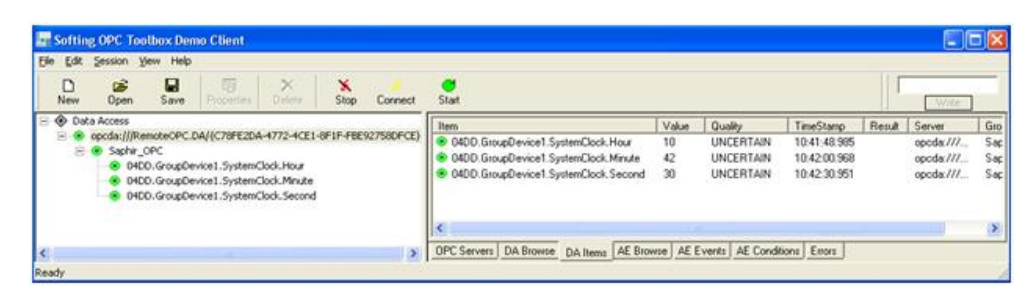

The state in the "Quality" column changes to "Uncertain" after a brief time if the connection is interrupted to the controller.

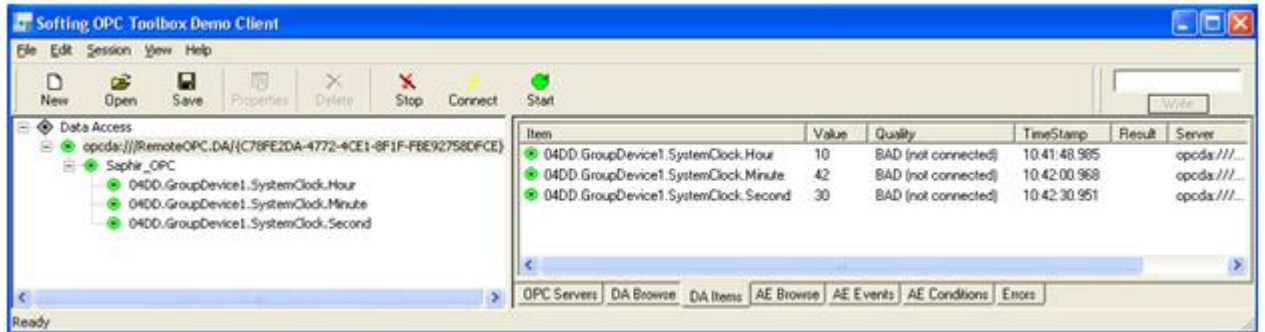

The status changes exclusively to "BAD (not connected)" after a few seconds of no connection.

## <span id="page-23-0"></span>9 Appendix

## 9.1 Optimize client polling

### <span id="page-23-1"></span>Measures that you can take on the client

- Access on OPC tags on the client that are needed for displays and/or intervention.
- The start-up time is highly dependent on the Client polling cycle and the COV thresholds.
- A more optimum start-up time can be achieved when the client has a long polling cycle (e.g. 5 seconds or higher) during registration. The value can be, for example, 2 seconds during normal operation.

#### The server queries all values at startup: It reads the values from the controller while the client simultaneously polls the server (with the COVs). Most OPC clients permit setting the polling cycle. Background start-up time

## 9.2 Diagnosis using the log file

Log file

<span id="page-24-0"></span>The log file "ClimatixOPC-1.log" opens at OPC server startup.

Among other items, the log file displays the server version and offers information on the controllers to be connected as well as connection status.

- The log file is available at "Start > Program > Climatix Suite > OPC > Logfile"
- A text editor can open the file

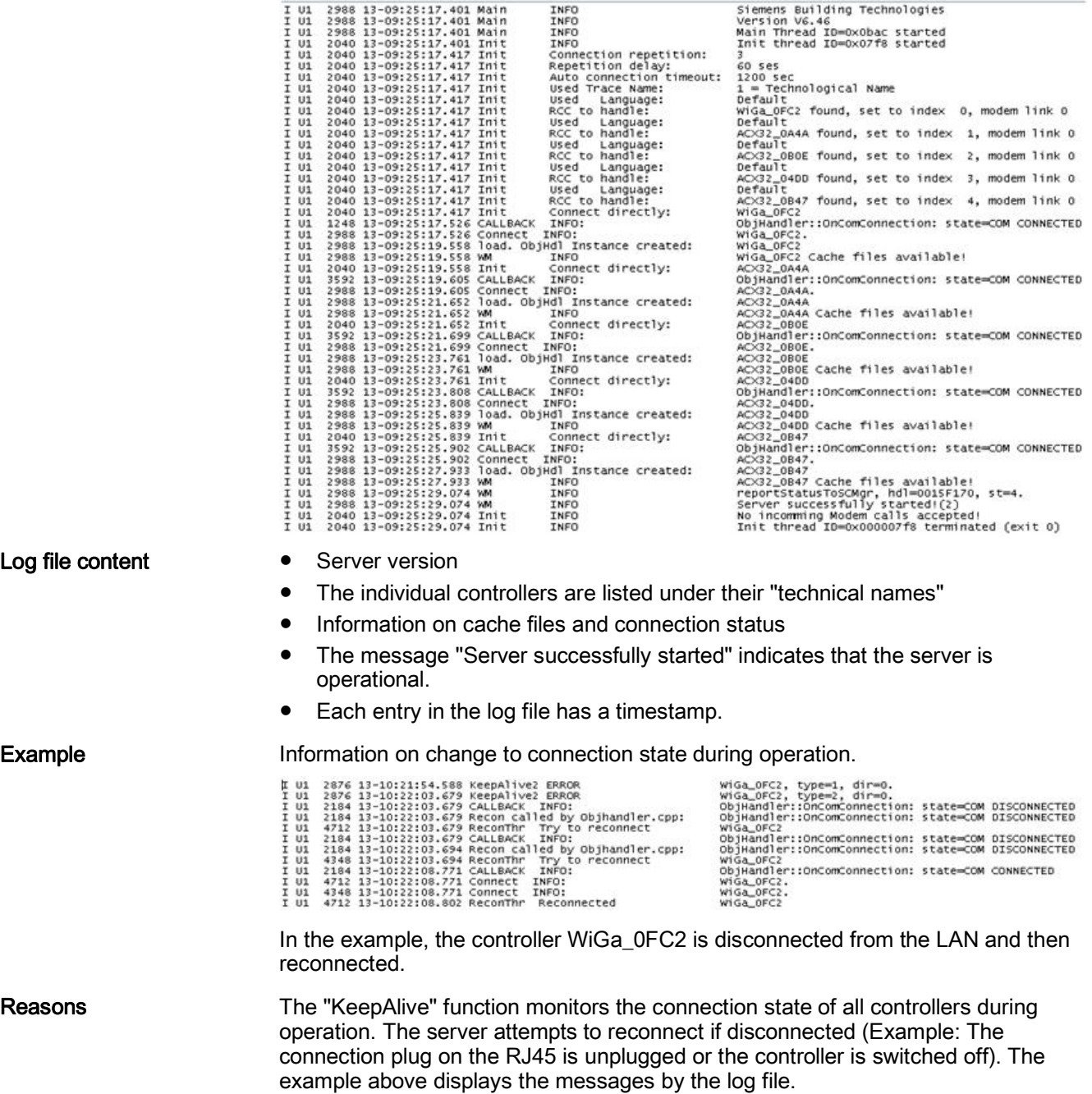

## 9.3 Modify notifications during commissioning

Configuration editor

<span id="page-25-0"></span>Events can be tracked in the log file using the Configuration editor, for example, to modify analysis during commissioning. The setting is available at "Start > Programs > Climatix Suite > OPC > Configuration editor".

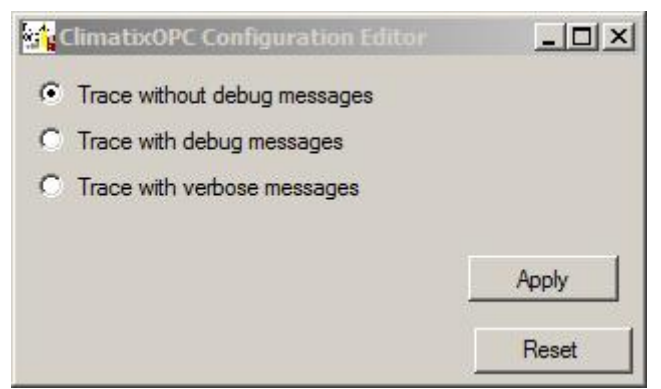

- The first settings is the default event tracking
- The other settings can be used to analyze connection problems.

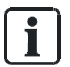

During normal operation, the event tracking file should run without debug messages to avoid slowing down the server.

Retart communications with "Reset"

You can restart communications without closing the OPC server with "Reset" if too many faults occur.

### 9.4 Communication

<span id="page-25-1"></span>The "Rainbow Communication Components" are saved in the files in %windir%\Temp\Rainbow.

It offers an alternative for analyzing problems: Either as part of a more in-depth analysis or to review error messages not listed in the ClimatixOPC-Logfile. You can also use the "Wireshark" protocol analyzer to identify problems on the network

.

Issued by Siemens Switzerland Ltd Building Technologies Division International Headquarters Gubelstrasse 22 CH-6300 Zug +41 58 724 2424 www.siemens.com/buildingtechnologies

© Siemens Switzerland Ltd, 2017 Technical specifications and availability subject to change without notice.